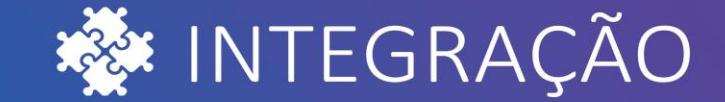

# **TECNOLOGIA**

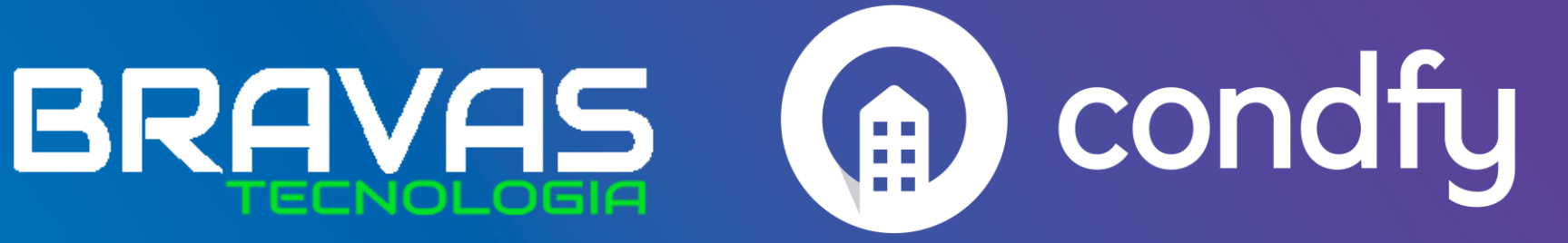

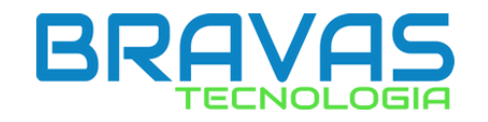

1. Acesse o Módulo Acesso BRAVAS em seu navegador

2. No Menu superior, no canto direito clique em: **Ajustes > Configuração do Modulo de Acesso**.

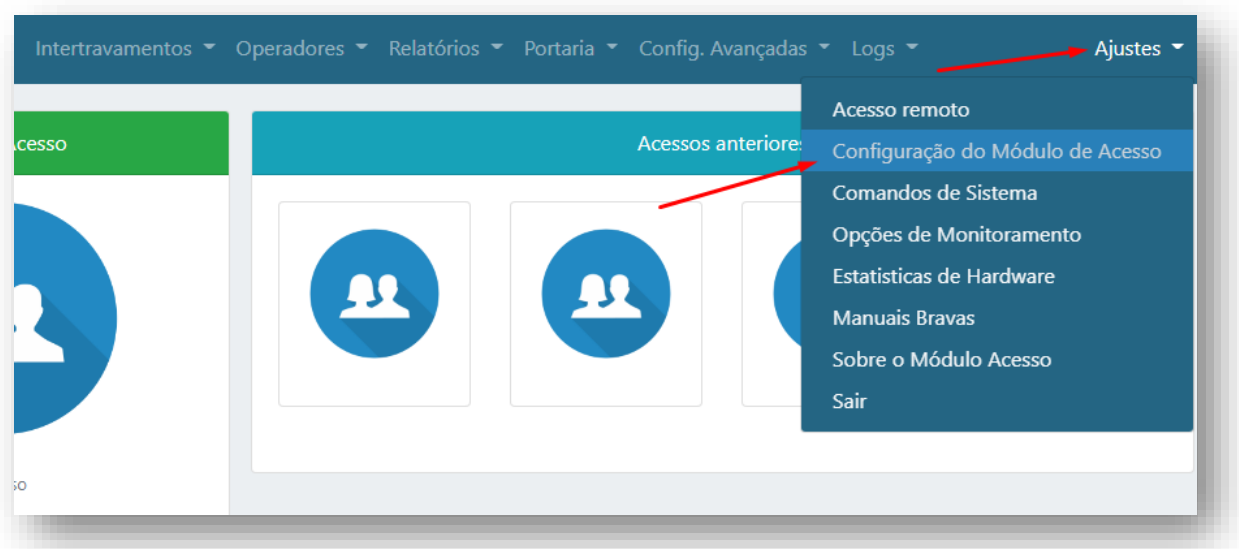

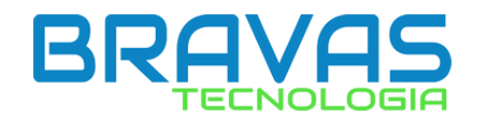

3. Escolha um nome e um ID para seu equipamento e clique em "Salvar".

Atenção: Esse ID será usado nos próximos passos para conexão com o Condfy!

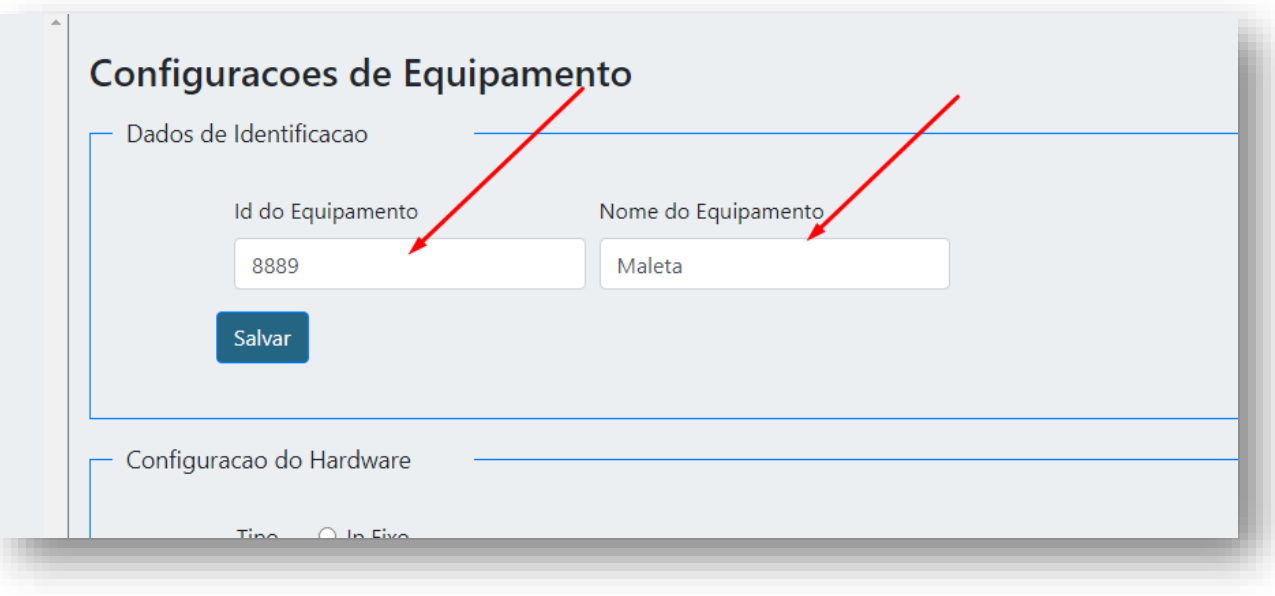

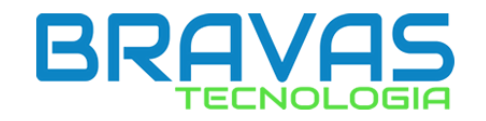

#### 4. **Ajustes > Acesso remoto.**

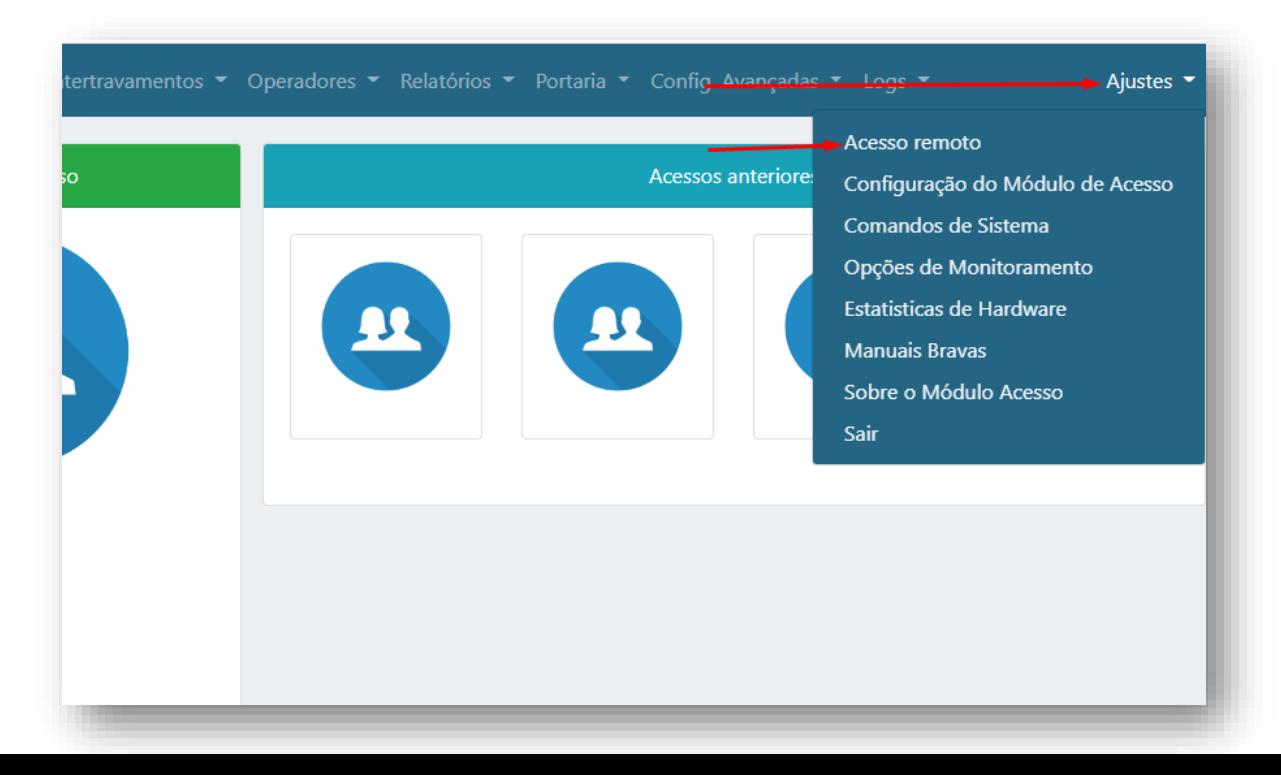

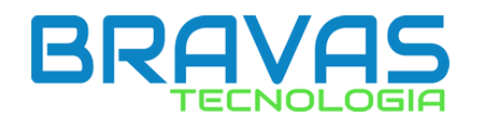

### 5. Habilite o protocolo do Condfy (Cfy V1.00) e clique em "Atualizar".

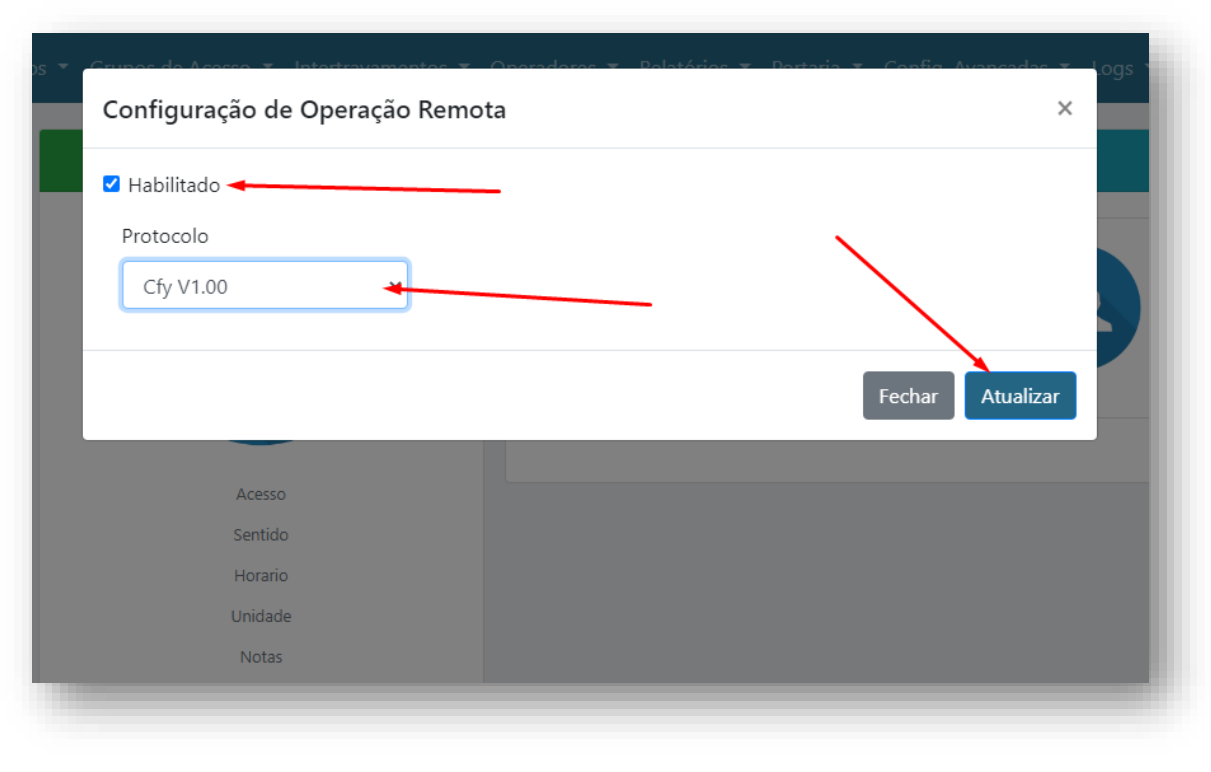

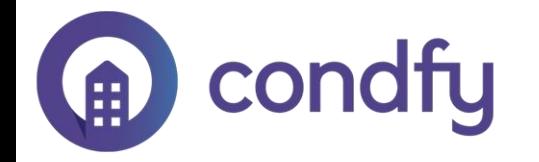

## 6. Acesse a plataforma Condfy e escolha o condomínio em que deseja conectar o modulo acesso BRAVAS

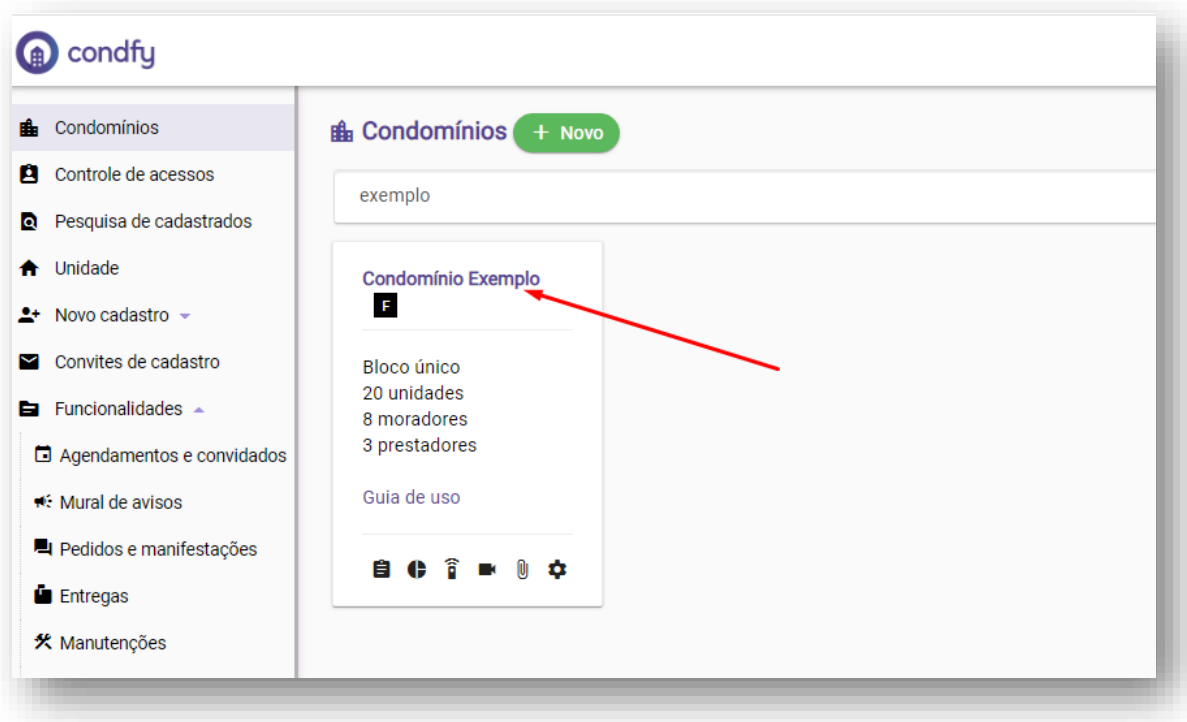

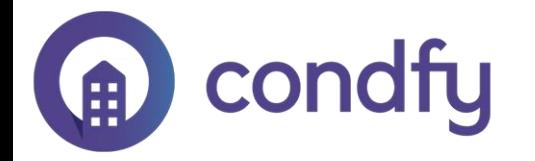

### 7. Clique no ícone da engrenagem para acessar as configurações.

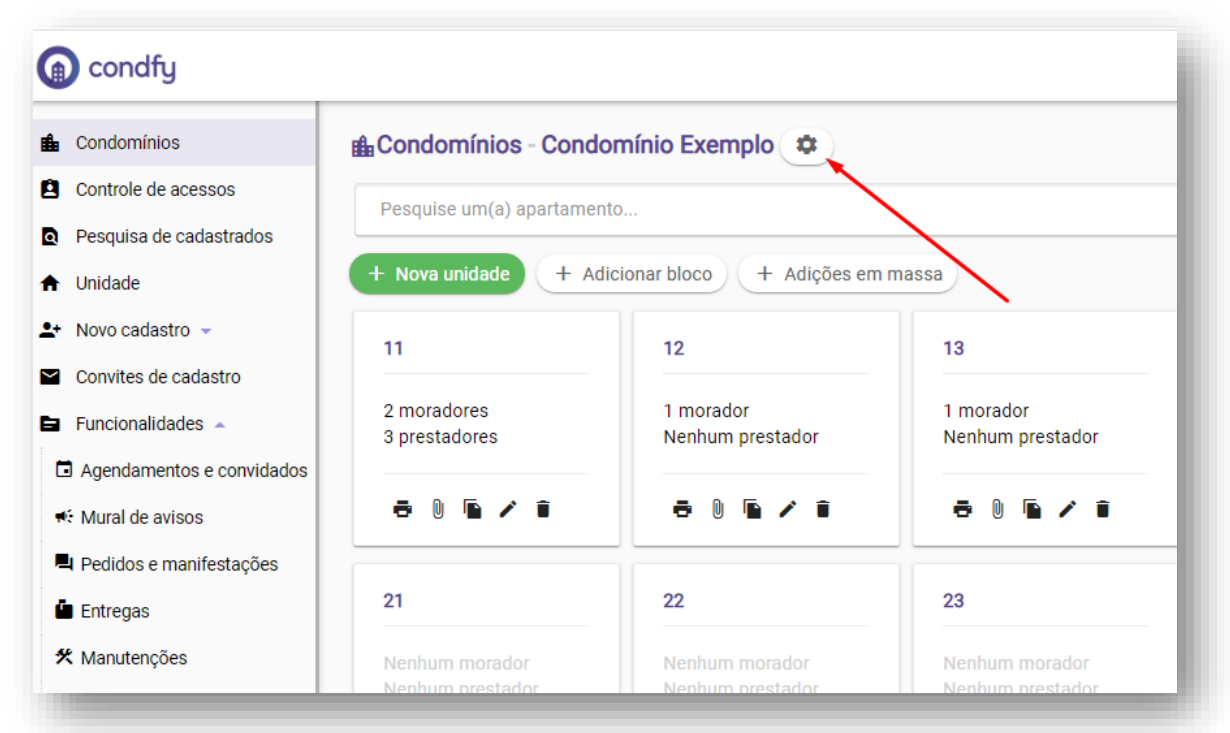

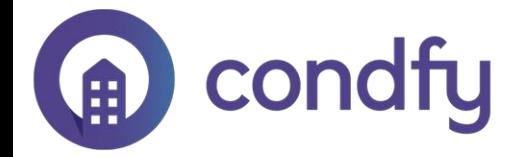

#### 8. Acesse a aba "Equipamentos" e clique em "Novo Equipamento".

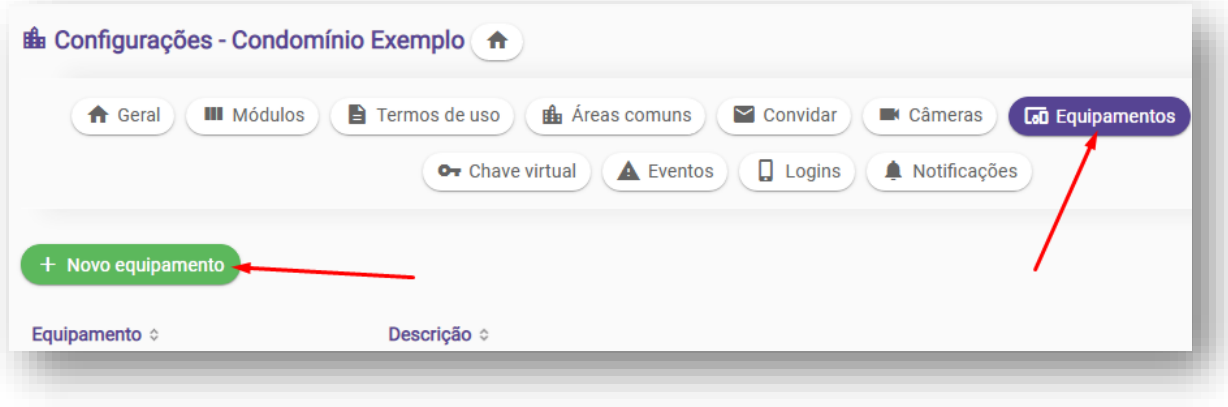

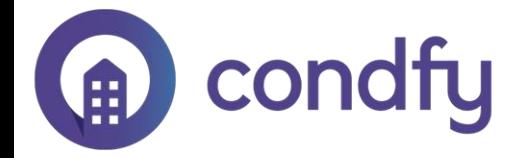

#### 9. Escolha o "Bravas (Módulo Acesso)".

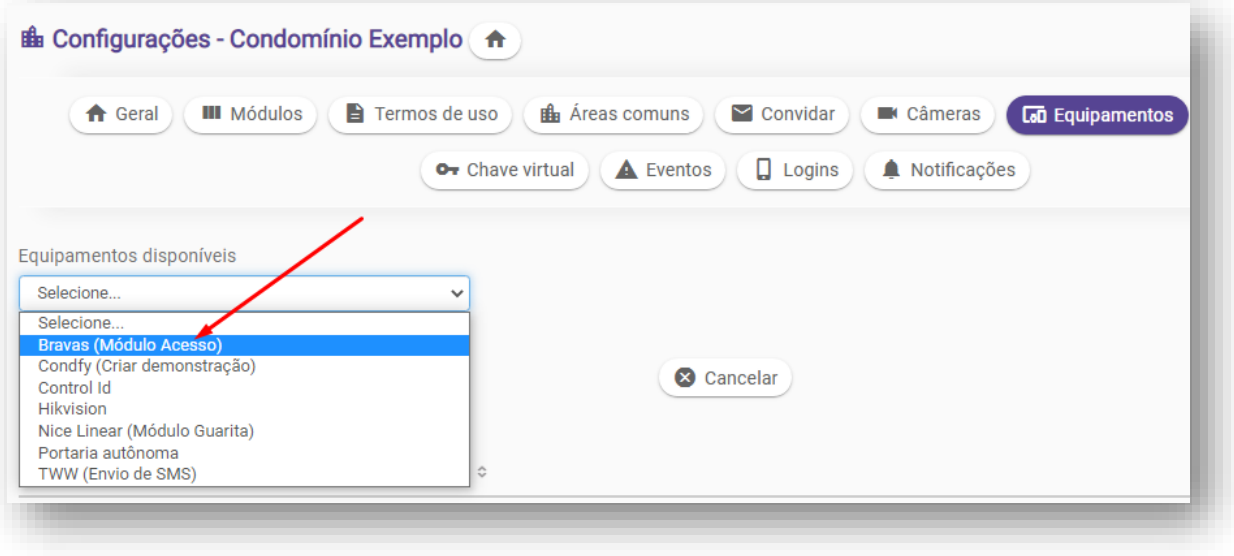

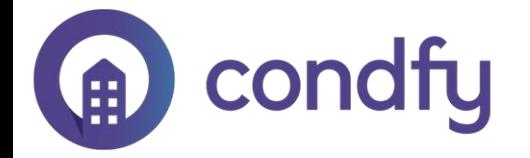

10. Preencha o IP Publico e porta do Modulo Acesso Bravas. Portas padrão: 8090 integração, 8887 web (Precisam ser direcionadas para acesso externo)

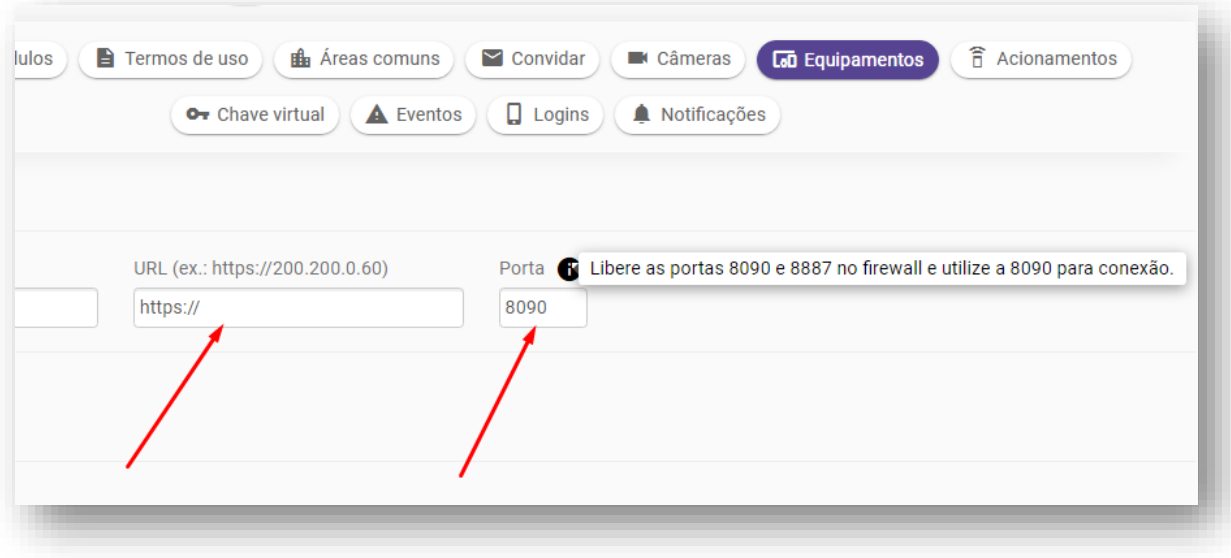

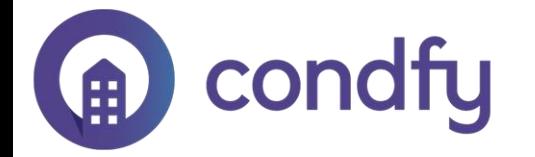

### Faça o teste de porta, ela precisa constar como ABERTA para ocorrer a conexão. <https://testedeportas.com/>

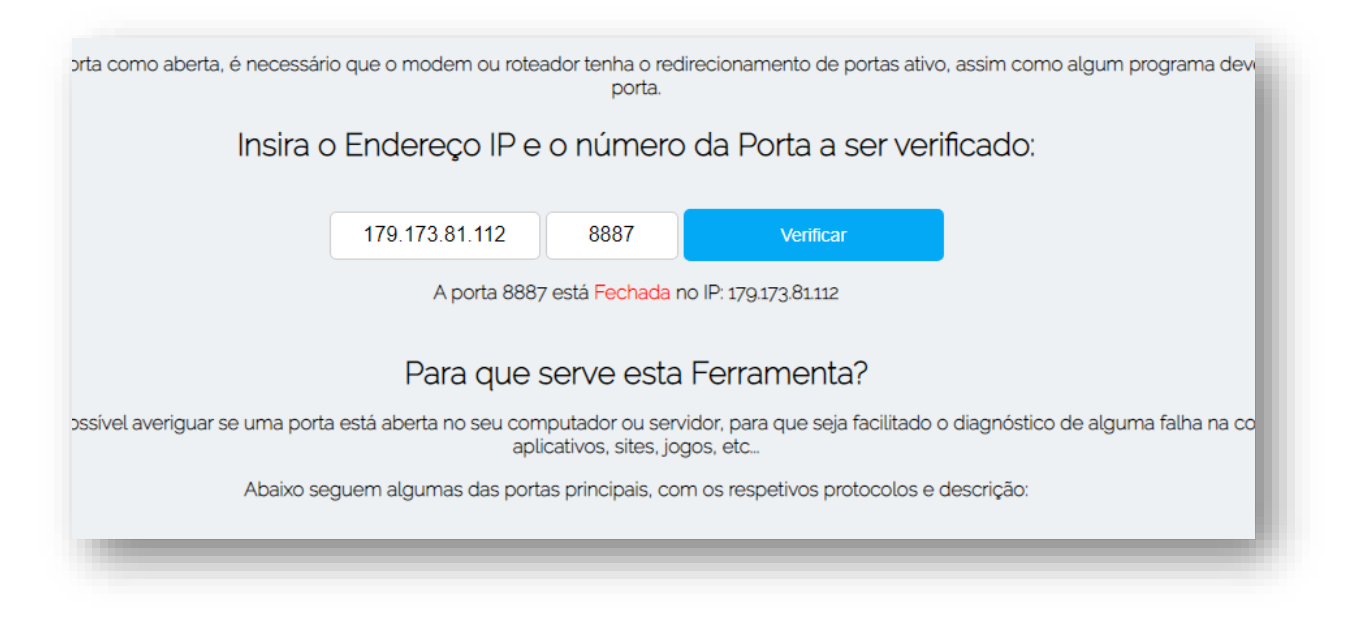

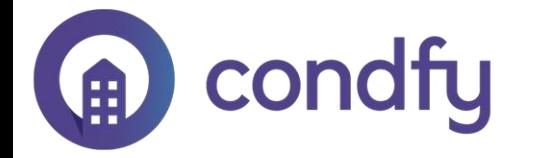

# 11. Ative *receber eventos*, preencha o ID do equipamento que você configurou no *Modulo Acesso – Bravas* (item 3) e clique *Salvar!*

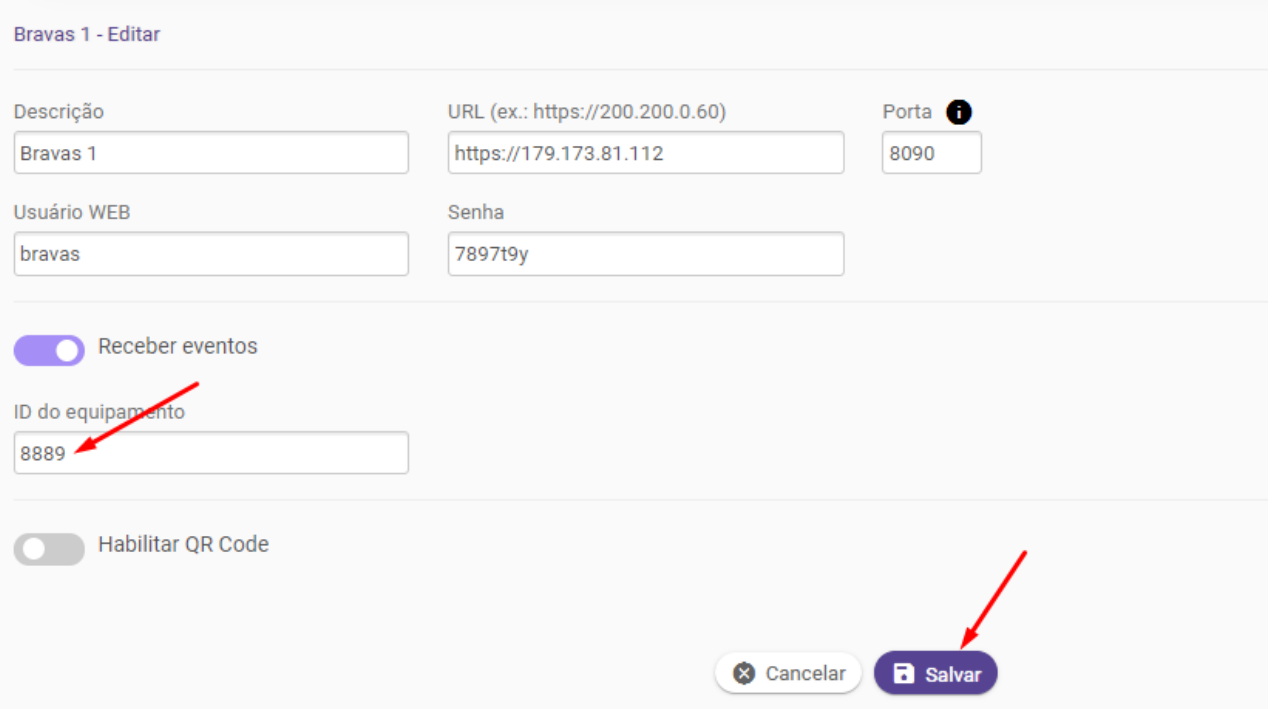